# **Guia básico para configuração de roteador**

**Modelo:** TP-Link EC220-G5

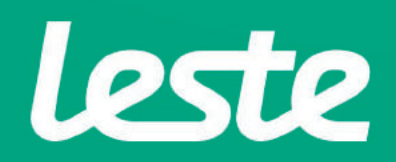

## **CONFERINDOAS CONEXÕES FÍSICAS**

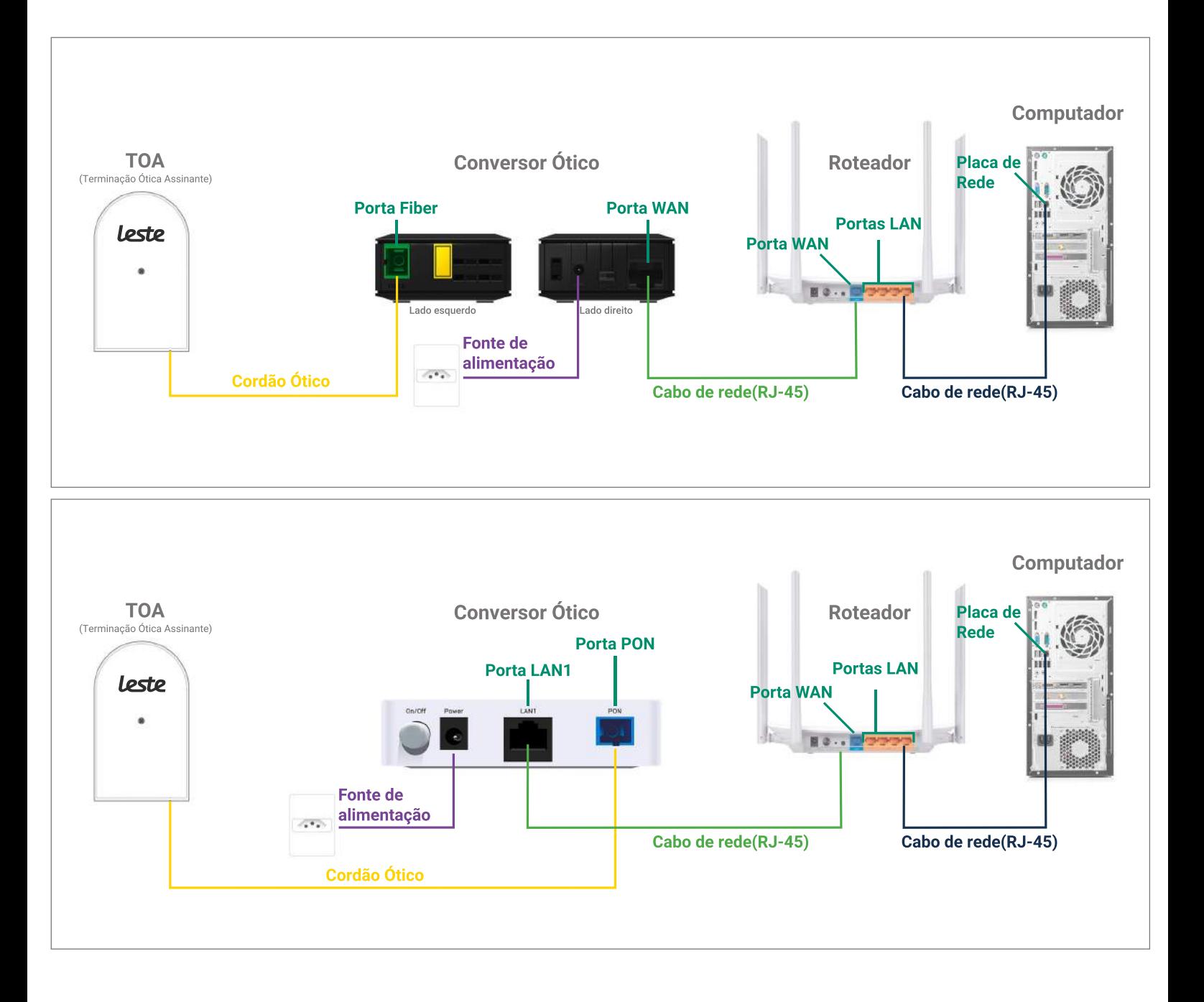

Se o conversor ótico estiver conectado ao seu computador, desconecte a ponta deste cabo **econecteamesmapontanaPortaWANdoseuroteador.**

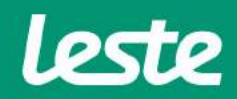

**TP-LinkEC220-G5**

sac@lestetelecom.com.br www.lestetelecom.com.br

#### TP-Link EC220-G5

## **ACESSANDO A INTERFACE DO ROTEADOR**

1. Abra o seu navegador padrão e digite "http://tplinkwifi.net" na barra de endereço e pressione a tecla "Enter".

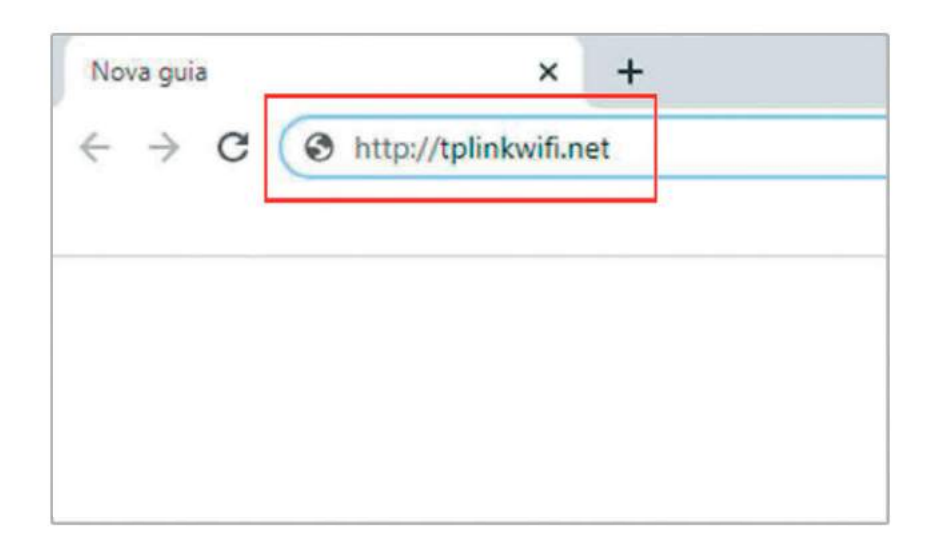

2. No campo "Senha" digite a senha para acesso "admin1". Agora clique na opção "Entrar".

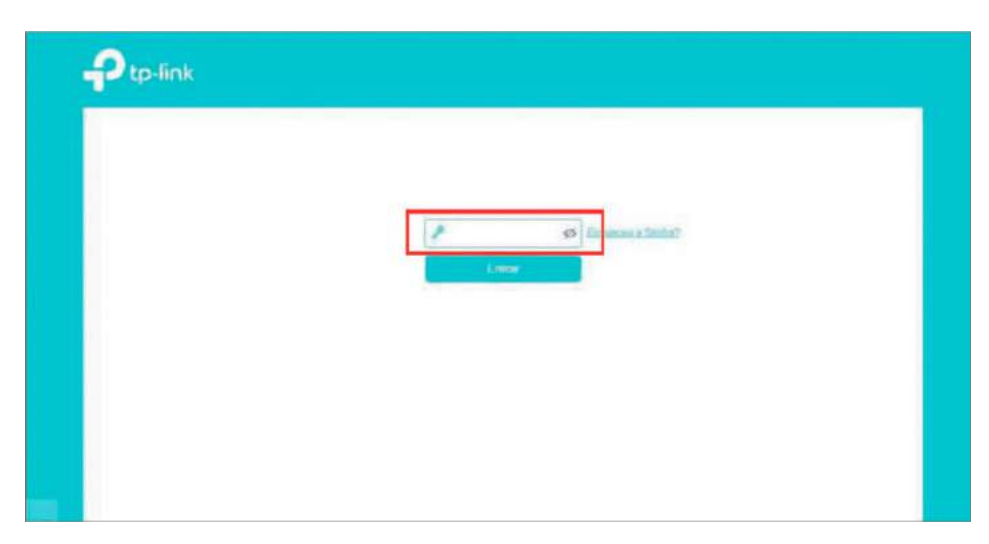

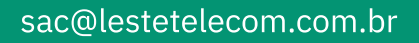

www.lestetelecom.com.br

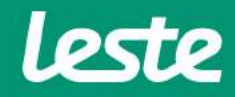

## **CONFIGURANDO A CONEXÃO PPPOE**

#### TP-Link EC220-G5

1. Acesse o menu "Rede" e depois clique em "Internet".

2. No campo "Tipo de Conexão" selecione a opção "PPPoE".

3. Preencha o campo "Nome de usuário" com login, no campo "Senha" com a senha.

4. Marque as demais opções como exibido nas imagens abaixo.

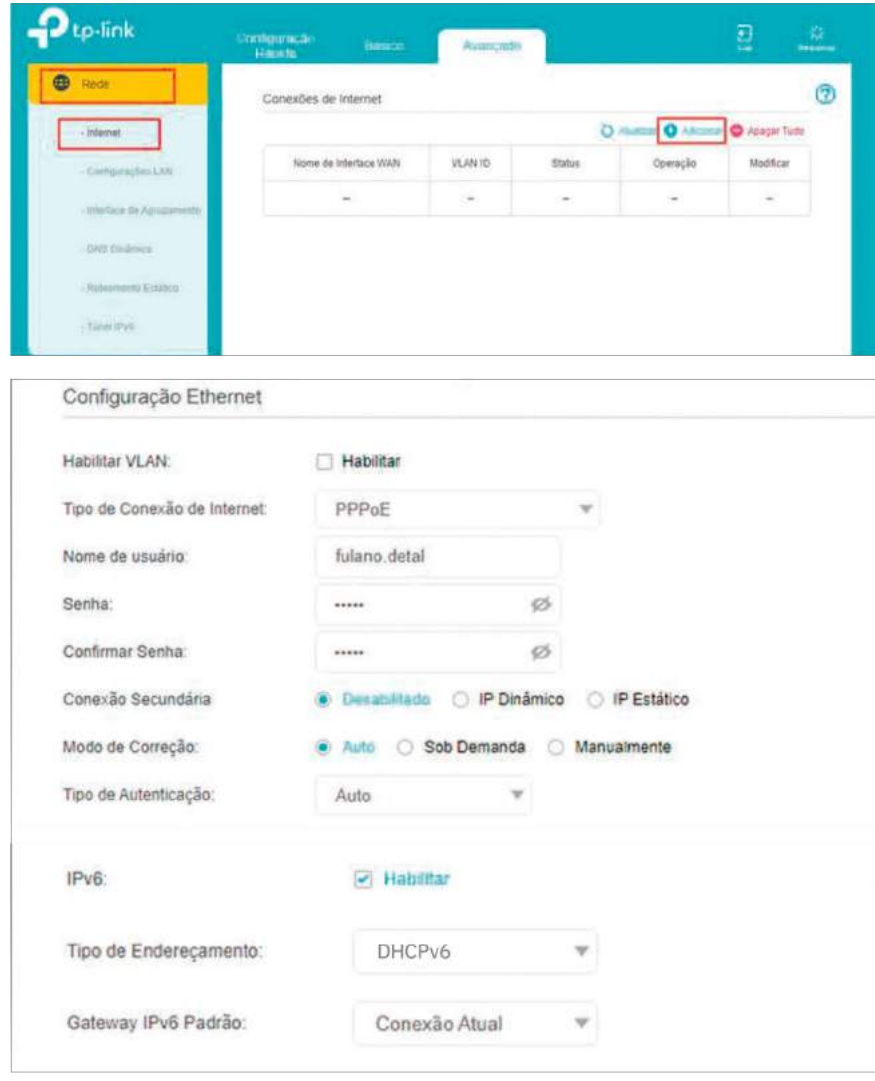

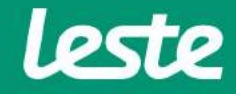

## **CONFIGURANDO** A CONEXÃO WIRELESS

### TP-Link EC220-G5

- 1. Acesse o menu "Wireless" e clique na opção "Configurações Wireless".
- 2. No campo "Nome de rede (SSID)" digite o nome da rede Wi-Fi, depois clique em "Salvar".
- 3. No menu "Senha", digite a senha que será utilizada para se conectar na rede Wi-FI.
- 4. Marque as demais opções como exibido nas imagens abaixo e clique em "Salvar".

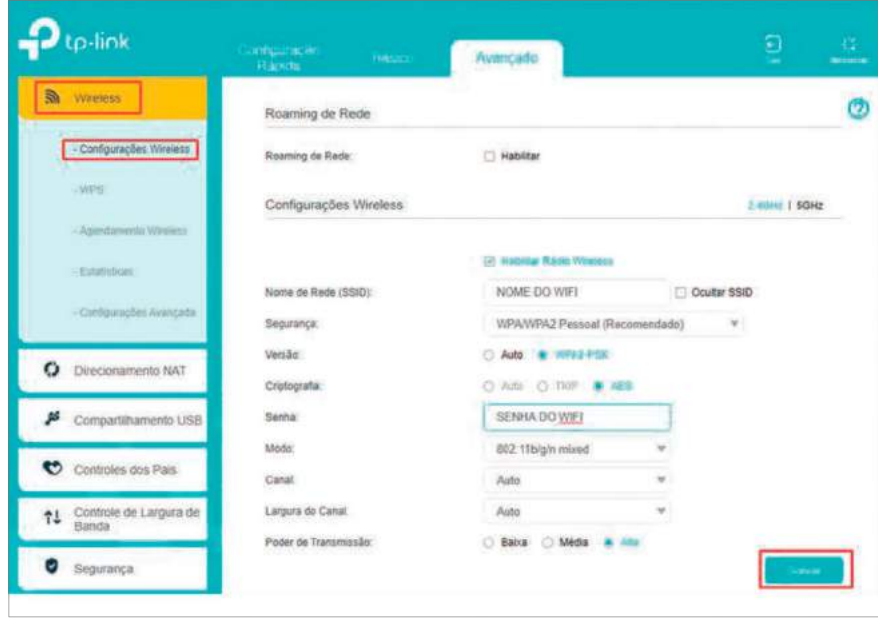

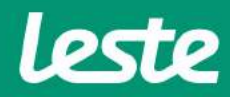

## **CONFIGURANDO** A CONEXÃO WIRELESS

#### **TP-Link EC220-G5**

5. Ainda na mesma tela, clique em "5GHz" e clique em "Salvar" novamente.

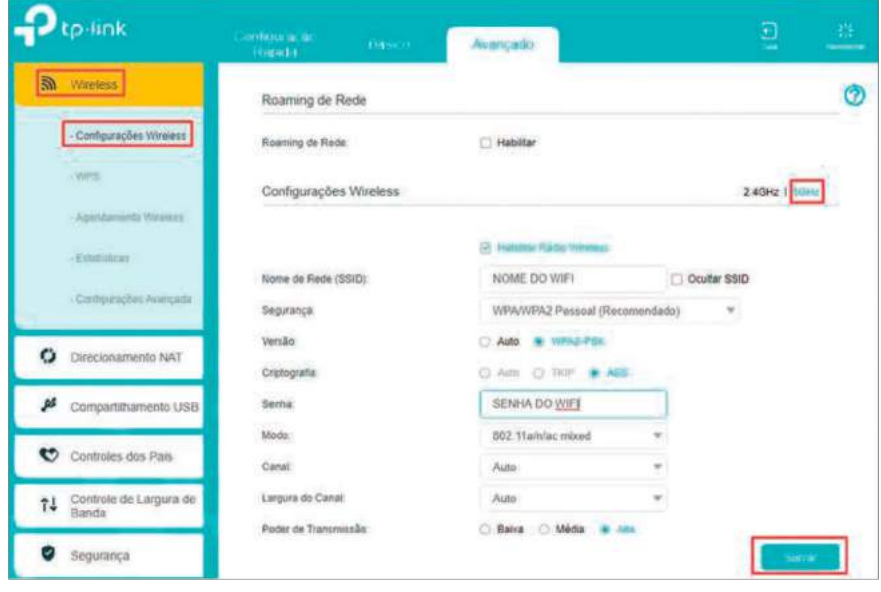

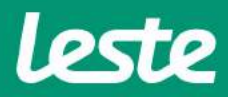

## **CONFIGURANDO O SERVIDOR DNS**

#### **TP-LinkEC220-G5**

- **1.Nomeno,cliqueem"Rede"ecliquenaopção"ConfiguraçõesLAN".**
- **2.Em"IpVersion"marqueaopção"IPv4".**
- **3.Marqueasopçõesepreenchaosdadoscomonaimagemabaixo.**
- **4. Clique em "Salvar".**

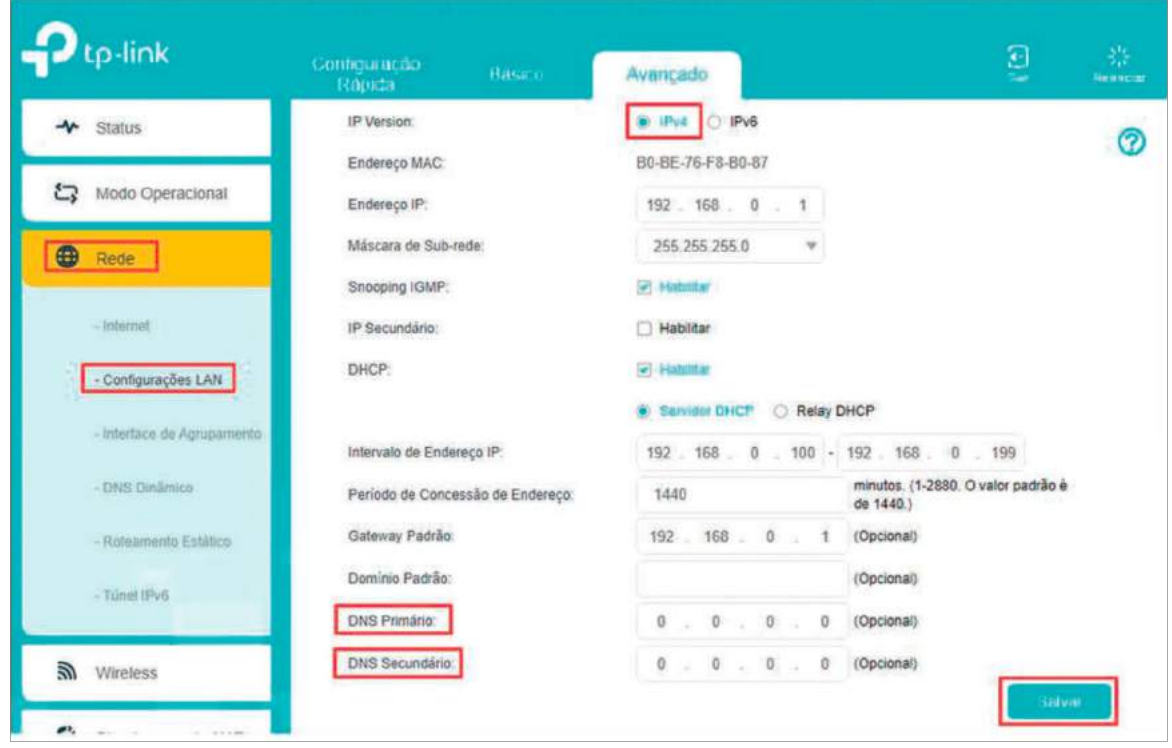

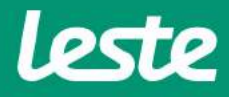

## **CONSIDERAÇÕES FINAIS**

#### TP-Link EC220-G5

#### **OBSERVAÇÕES**

Caso não consiga acessar a interface do roteador ao inserir o Gateway Padrão no navegador, verifique se o DHCP está ativo na placa de rede. Caso não, ative.

O Nome de usuário e senha do provedor são informados no ato da instalação para o responsável presente.

Essa informação também pode ser solicitada entrando em contato com a empresa através dos canais de atendiment: (21) 2020-1300, por e-mail sac@lestetelecom.com.br ou pelo Inbox na página

#### www.facebook.com.br/lestetelecom

A senha da rede Wi-fi tem que possuir no mínimo 8 dígitos. É recomendável que se utilize letras e números.

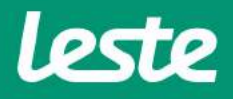